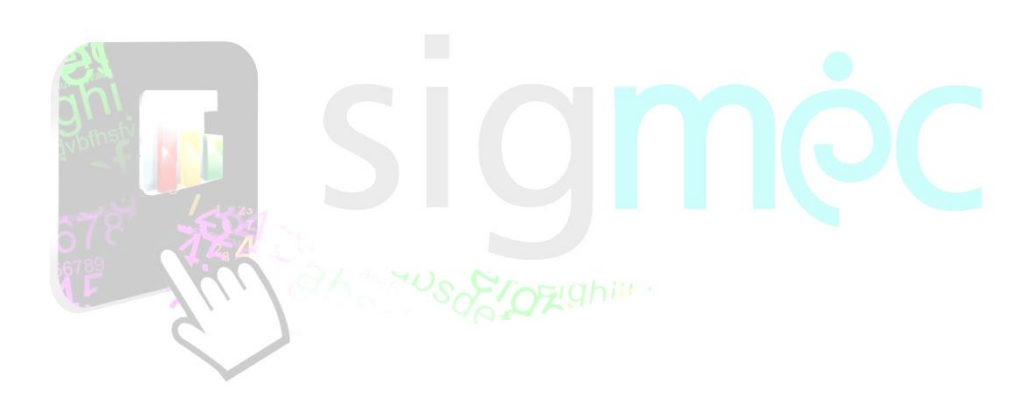

Sistema Integrado para la Gestión del MEC

**MANUAL DE USUARIO DE OPCIÓN Y/O RENUNCIA AL PUESTO POSTULANTES**

Noviembre 2020

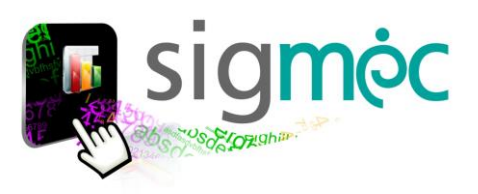

# **DIRECCIÓN GENERAL DE PLANIFICACIÓN EDUCATIVA**

## **DIRECCIÓN DE MONITOREO Y SEGUIMIENTO**

**Crispín Bienvenido Delgado Benítez, Director de Monitoreo y Seguimiento**

**Claudia Noemí Parris Ortíz, Jefa, Departamento de Monitoreo y Gestión de Procesos** 

## **EQUIPO TECNICO**

**David [Fernando](http://192.168.16.140:28081/atenea-web-recurso-humano/faces/Trabajador1.jsp) Vega Cabral, Programador**

## **ELABORACIÓN DEL MATERIAL**

**Claudia Noemí Parris Ortiz**

## **CORRECCIÓN DEL MATERIAL**

**Crispín Delgado**

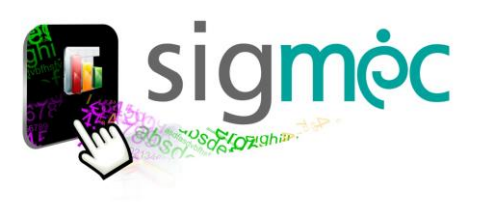

# **Eduardo Petta**

**Ministro de Educación y Ciencias**

# **Alice Escobar**

## **Directora General de Planificación Educativa**

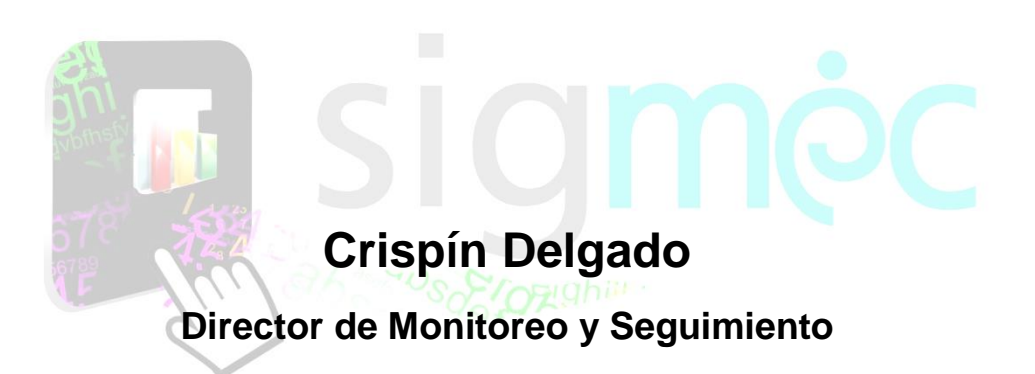

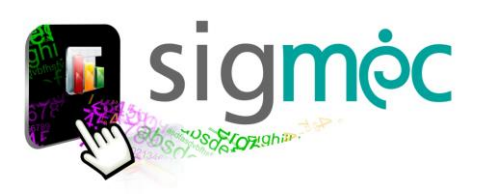

### **ACCEDER AL NAVEGADOR DE INTERNET**

Acceda al navegador preferentemente en el Chrome para navegar por la aplicación:

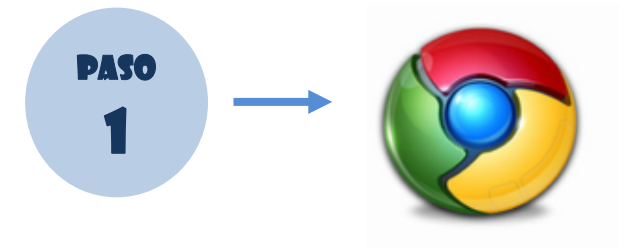

## **INGRESE AL PORTAL DEL MEC**

Ingrese a la siguiente dirección: [www.mec.gov.py](http://www.mec.gov.py/) y luego haga clic en el enlace SIGMEC

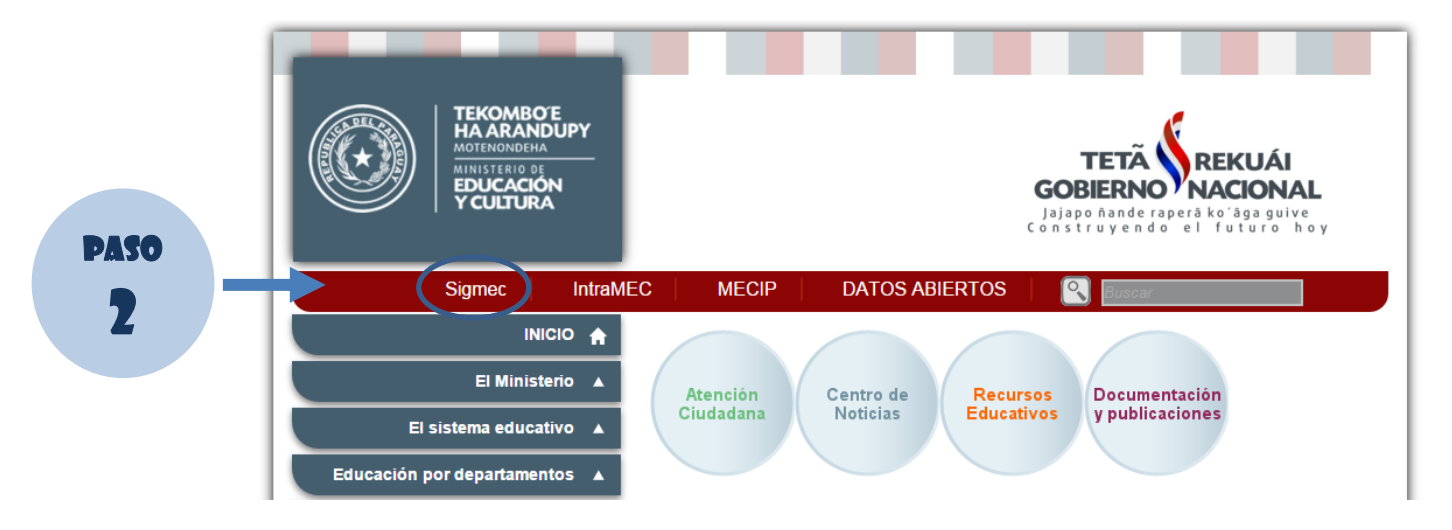

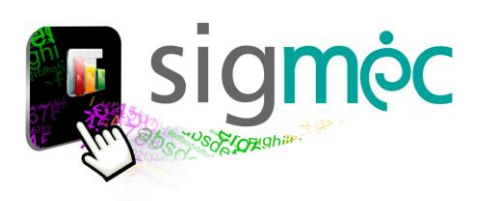

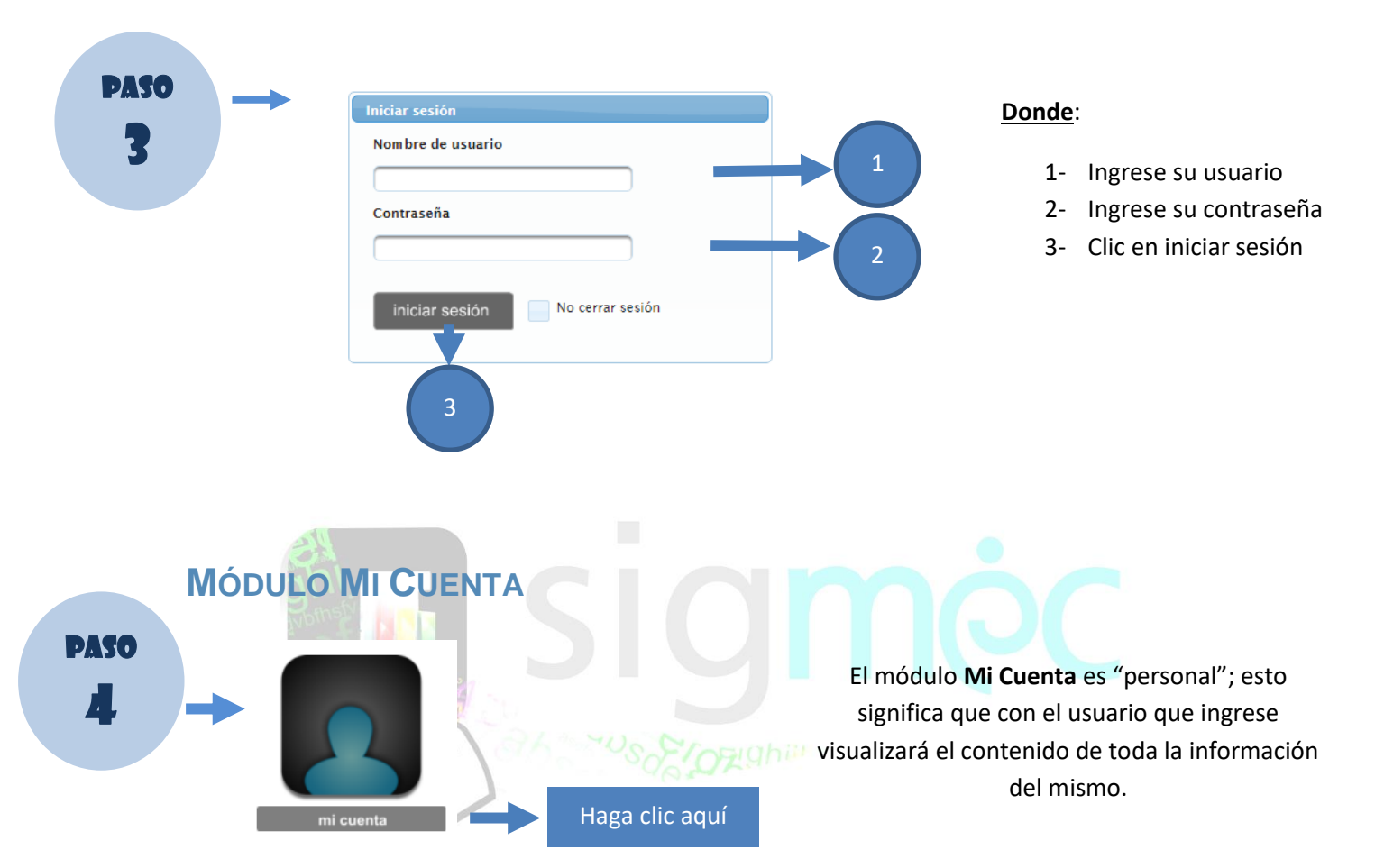

# **PANTALLA DE ACCESO AL SIGMEC**

### **Ejemplo:**

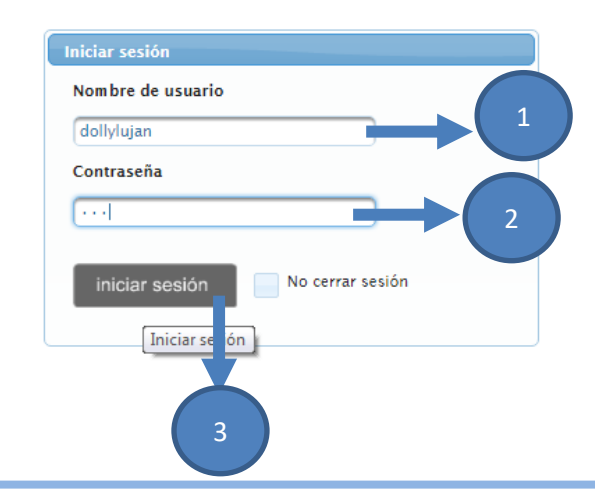

### **Donde**:

- 1- Usuario (dollylujan)
- 2- Contraseña (\*\*\*)
- 3- Iniciar sesión (click)

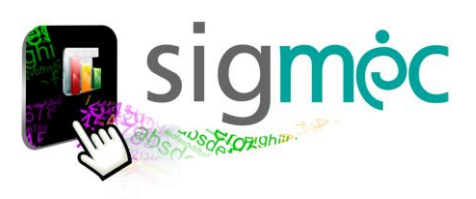

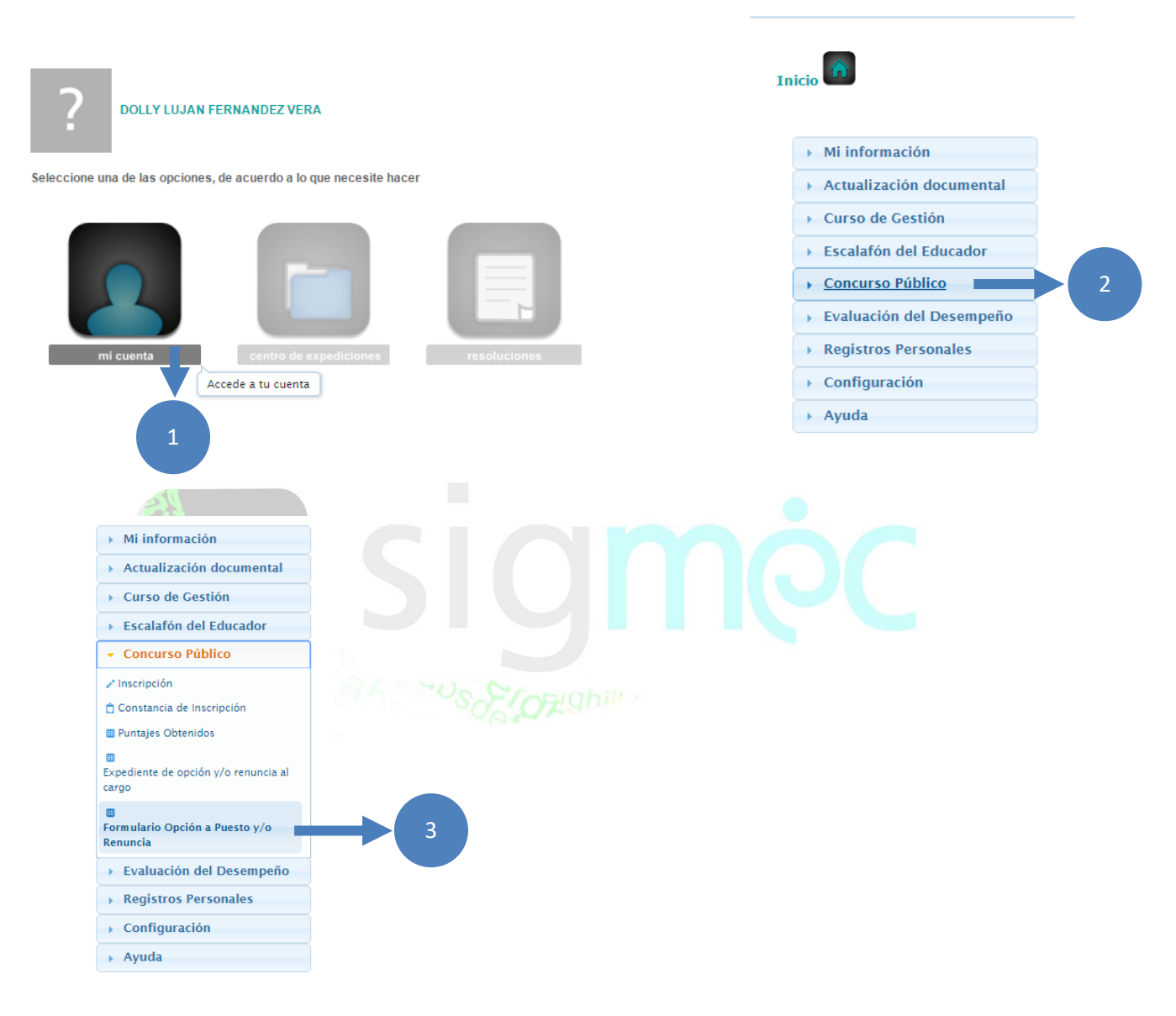

Verá la siguiente pantalla; referenciando a los datos del usuario que ingresa:

### **Donde**:

- 1- Haga clic sobre el Modulo mi cuenta
- 2- Seleccione la pestaña "Concurso Público"
- 3- Seleccione "Formulario Opción a Puesto y/o Renuncia"

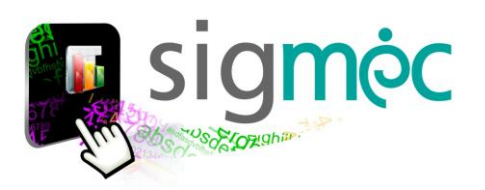

# **OPCIÓN AL PUESTO Y/O RENUNCIA**

Si ingresa al formulario y le aparecerá la siguiente ventana;

# **ACEPTACIÓN DE PUESTO(S) PARA POSTULANTE GANADOR EN PLANILLA PRELIMINAR**

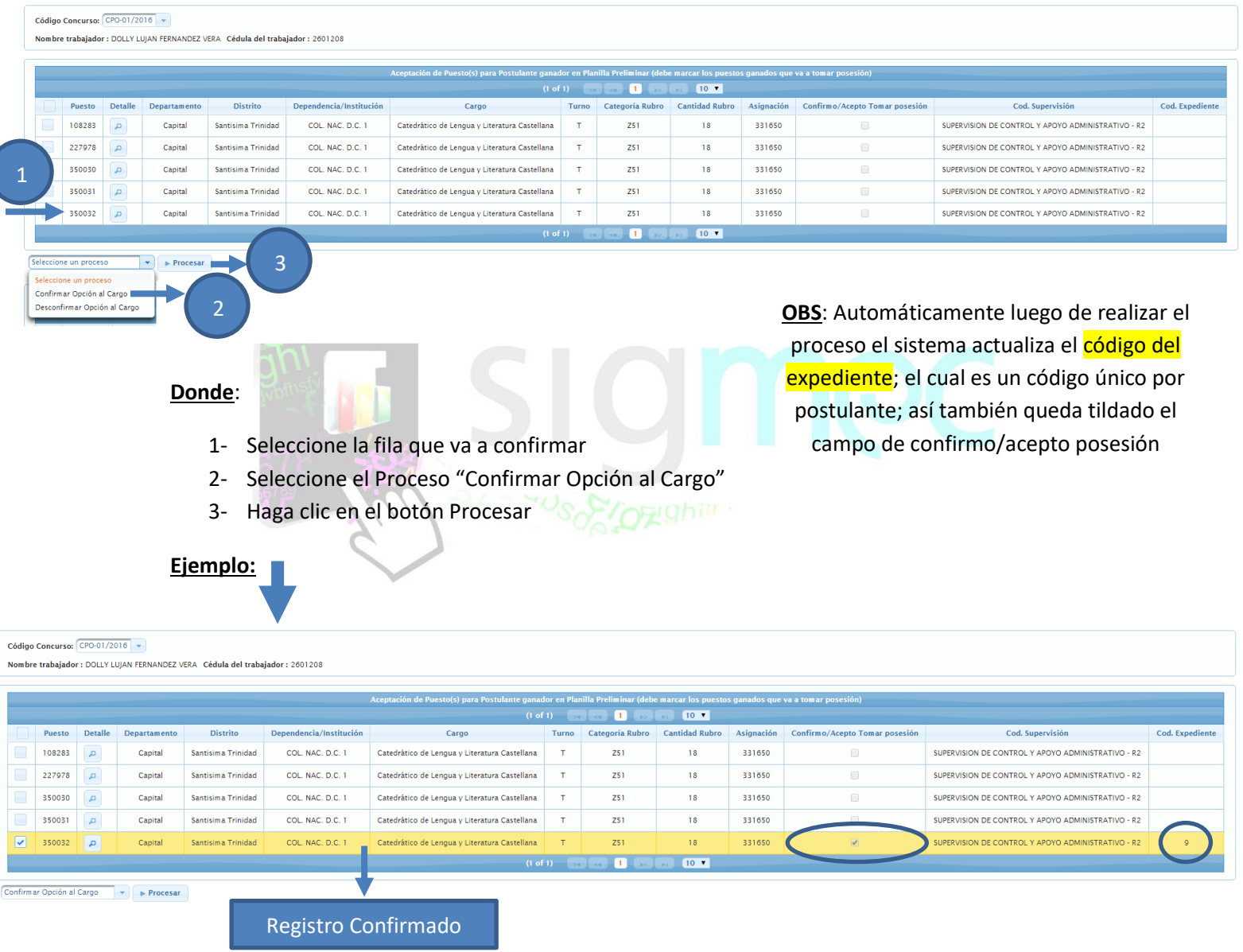

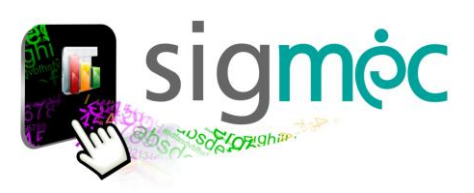

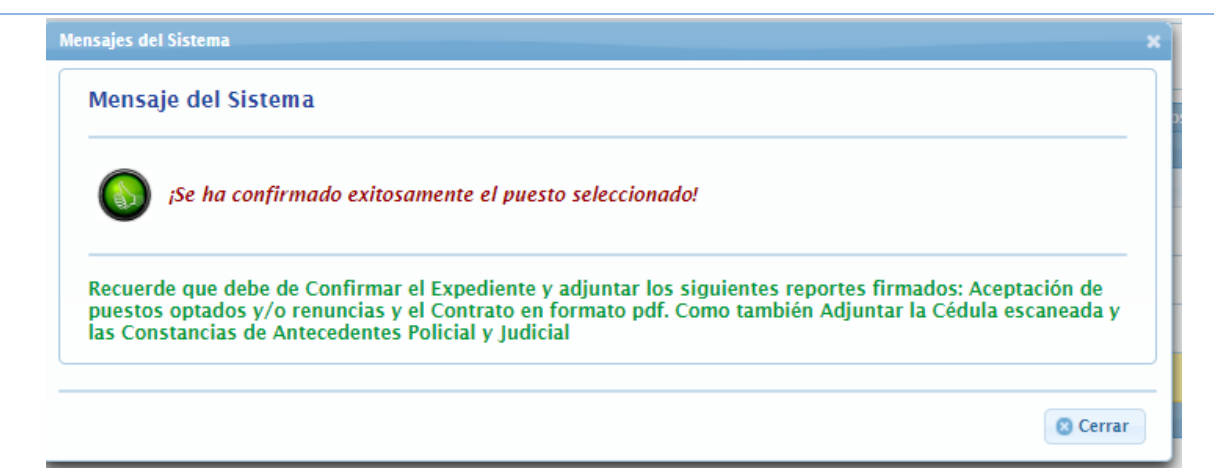

#### El sistema valida en caso de tener exceso de horas

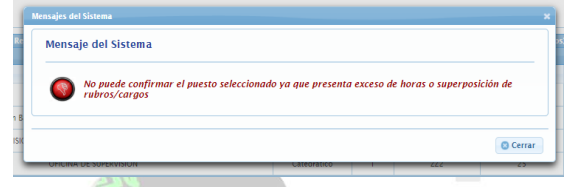

# **RENUNCIA A PUESTO(S) VIGENTE PARA EVITAR SUPERPOSICIÓN**

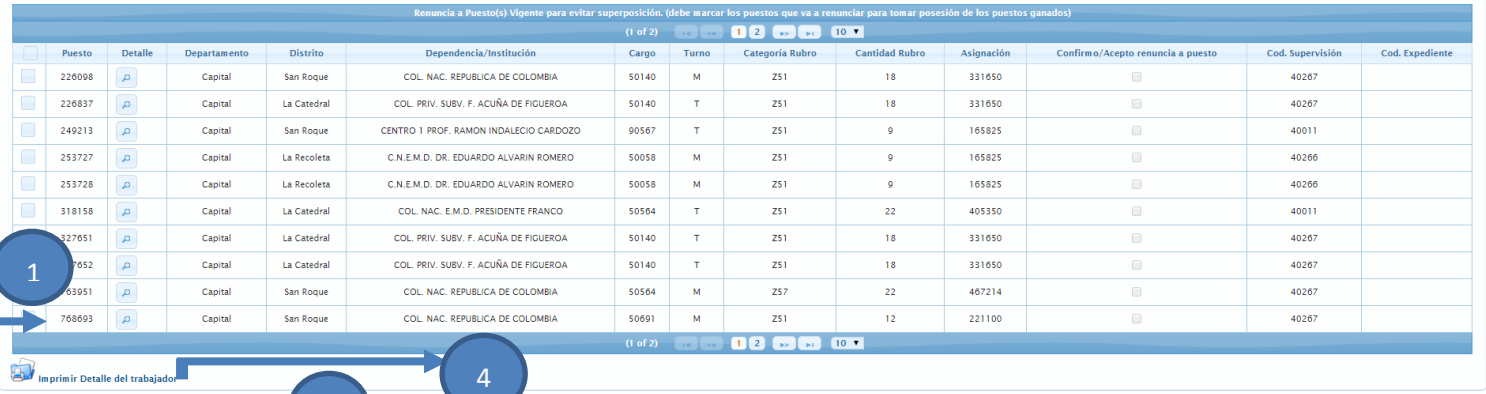

**OBS**: Automáticamente luego de realizar el proceso el sistema actualiza el código del expediente; el cual es un código único por postulante; así también queda tildado el campo de confirmo/acepto renuncia a puesto

### **Donde**:

2

mar Renuncia Puesto<br>mar Renuncia Puesto<br>nfirmar Renuncia Puesto

3

- 1- Seleccione la fila que va a "confirmar renuncia"
- 2- Seleccione el Proceso "Confirmar renuncia"
- 3- Haga clic en el botón Procesar

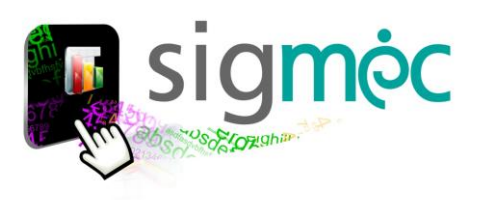

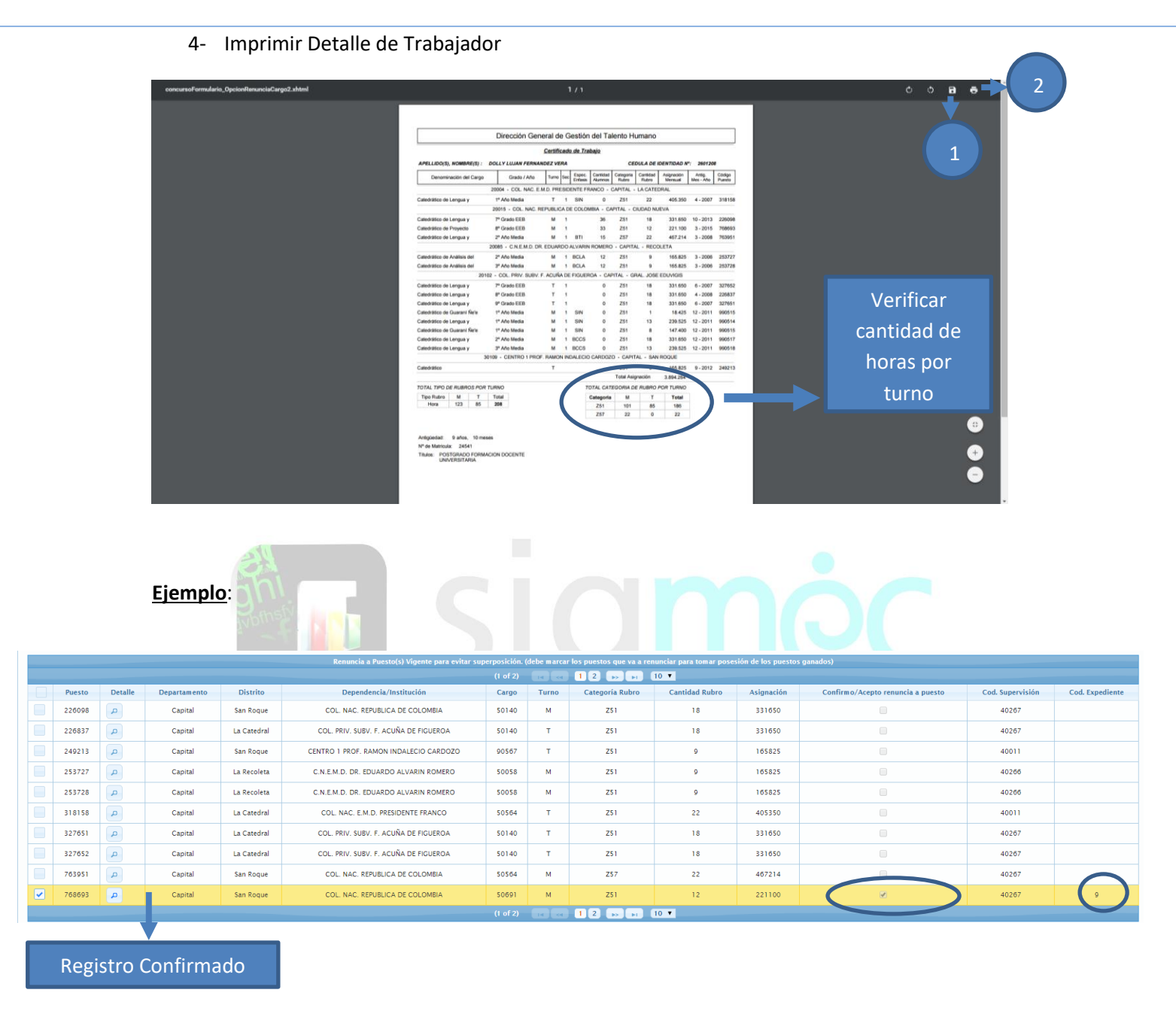

### El sistema valida el proceso arrojando un mensaje al usuario

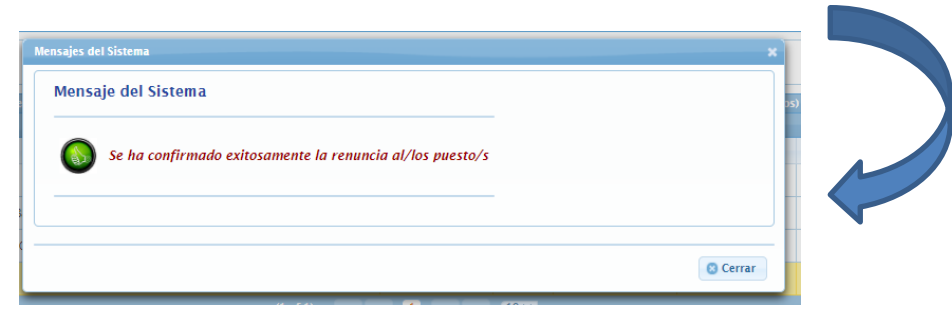

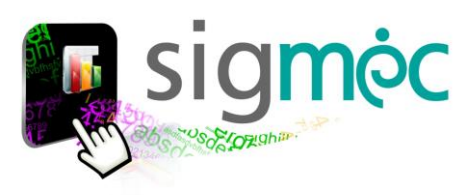

Luego de realizar la confirmación del puesto ganado y/o renuncia; deberá imprimir

# **IMPRIMIR PROPUESTA DE OPCIÓN A PUESTO Y/O RENUNCIA Y CONTRATO**

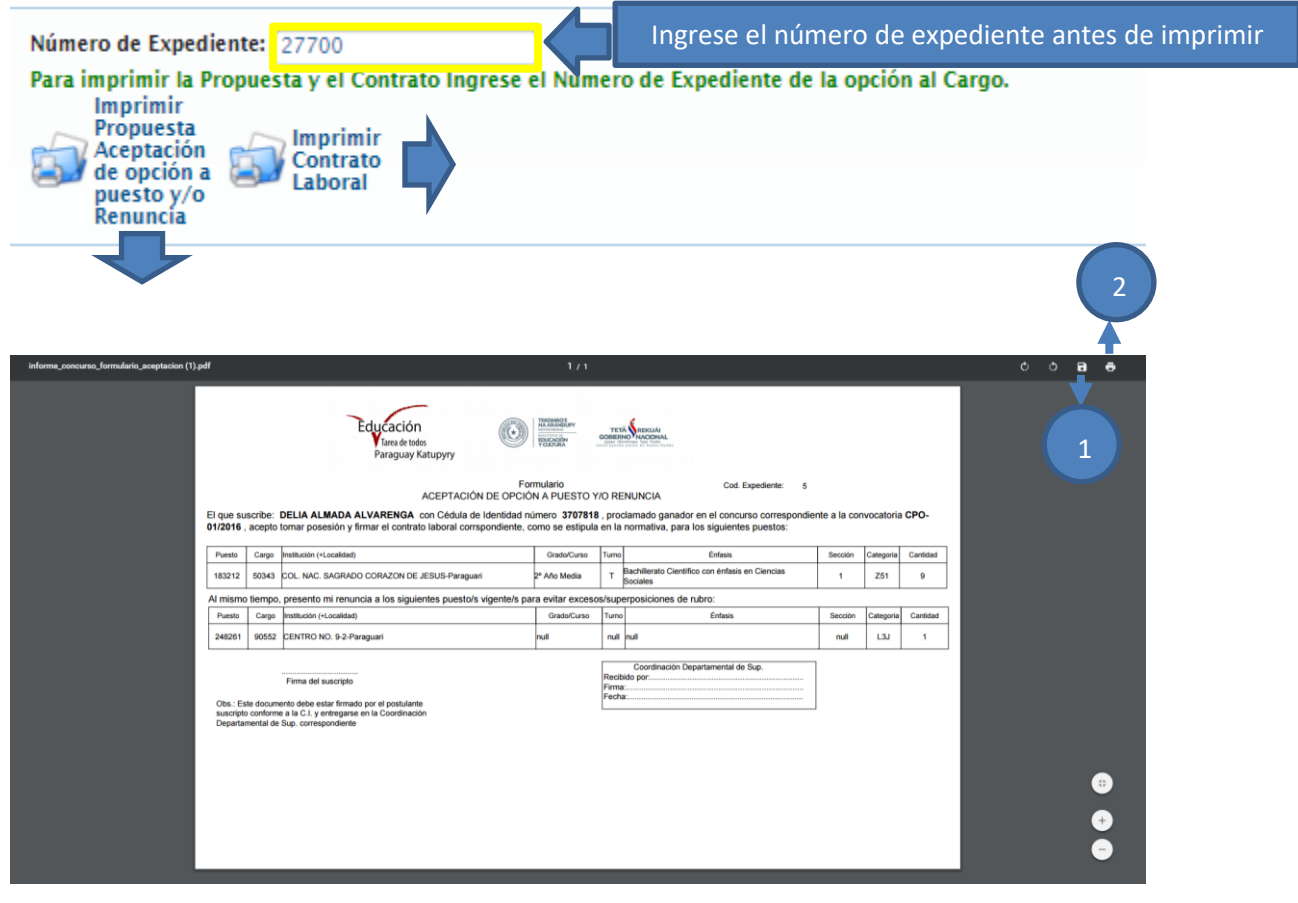

**Donde**:

- 1- Seleccione el botón para guardar el reporte generado
- 2- Seleccione el botón para imprimir el reporte generado

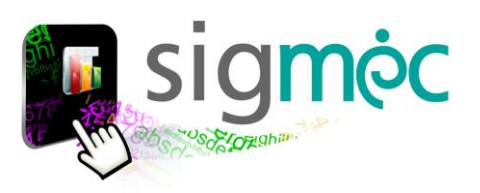

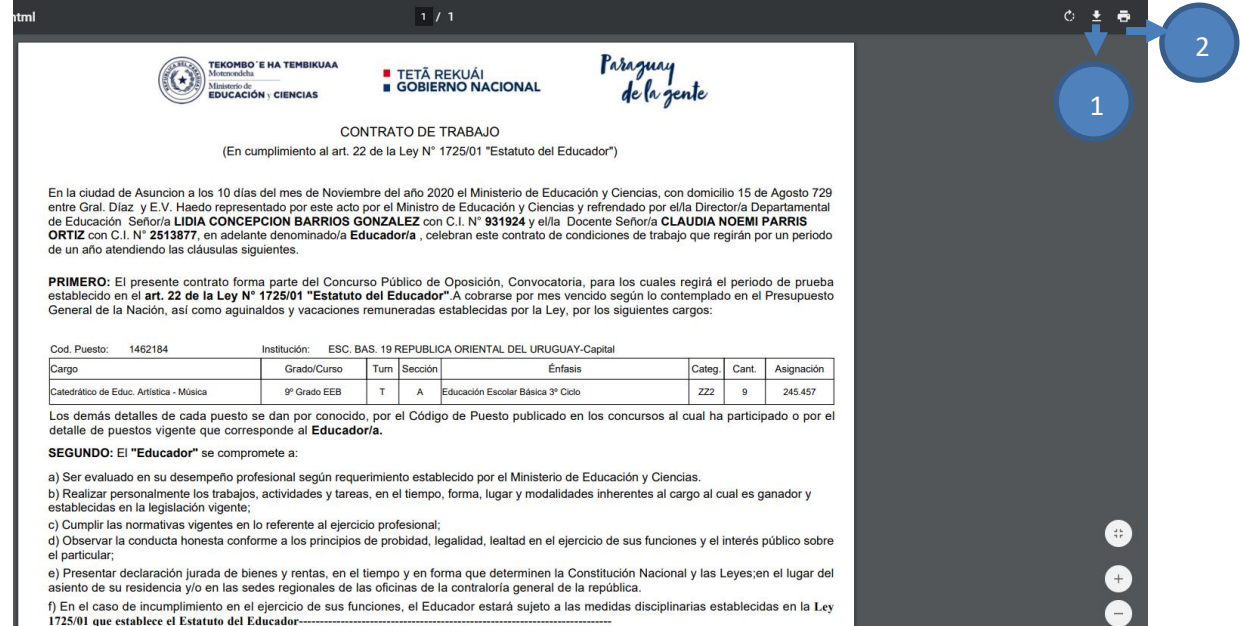

TERCERO: El Ministerio de Educación y Ciencias evaluará el desempeño del Ganador del Concurso Público de Oposición durante un año

#### **Donde**:

- 1- Seleccione el botón para guardar el reporte generado
- 2- Seleccione el botón para imprimir el reporte generado

## **EXPEDIENTE DE OPCIÓN Y/O RENUNCIA AL CARGO**

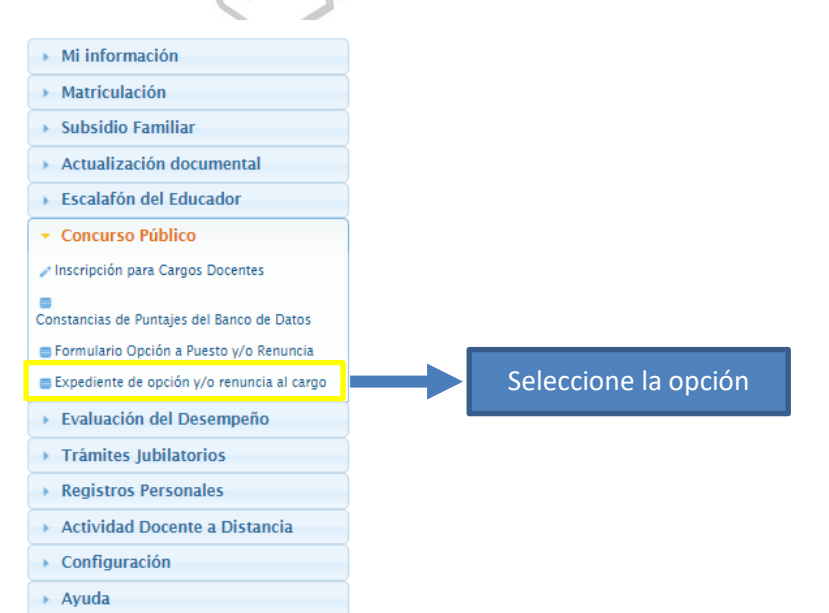

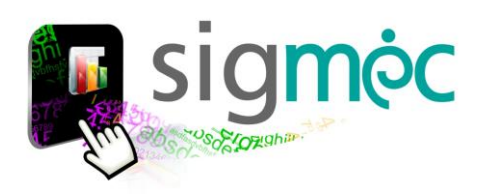

## **PARA ADJUNTAR REPORTES GENERADOS Y FIRMADOS**

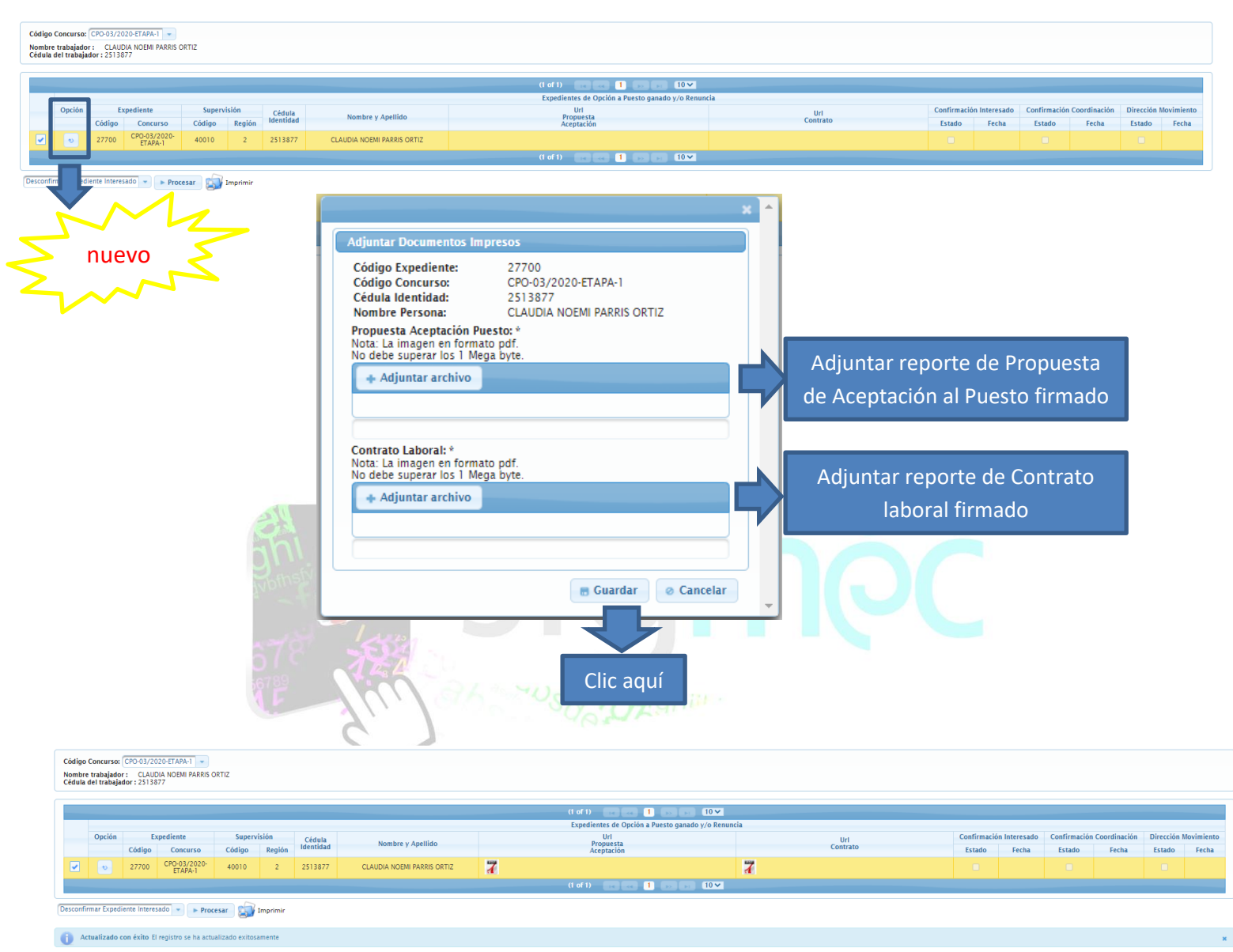

### Podrá ver las imágenes adjuntas del pdf haciendo clic encima

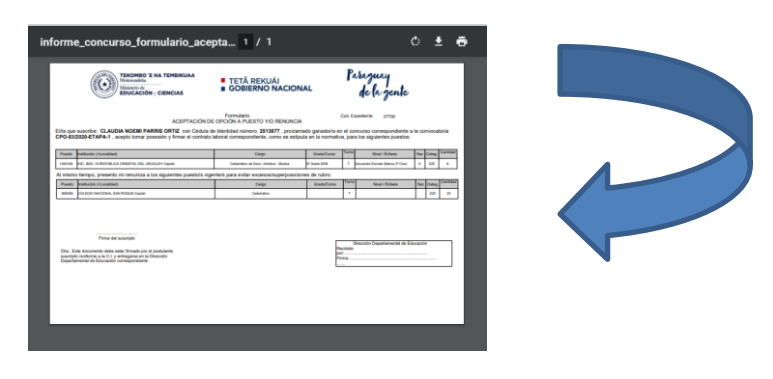

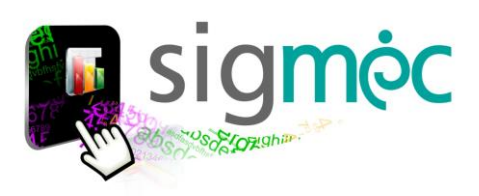

## **CONFIRMAR EXPEDIENTE POR EL INTERESADO**

->> *antes de realizar la confirmación deberá adjuntar los [antecedentes personales](#page-12-0) ya que el sistema valida que estén registrado dichos documentos antes de la confirmación del expediente por parte del interesado*.

He ocurrido un error No se pudo confirmar el expediente internal Exception: org.postgresql.util.PSQLException: ERROR. No se puede confirmar el expediente por parte del interesado, debe de adjuntar la imagen escansada de la

Para culminar el proceso el postulante deberá realizar la confirmación del expediente.

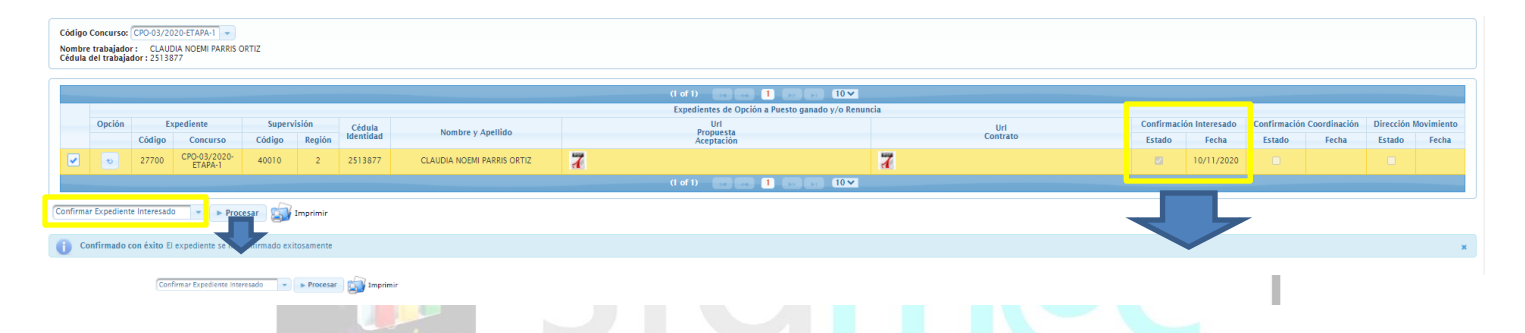

**La funcionalidad de las opciones de proceso**:

- Confirmar Expediente Interesado
- Desconfirmar Expediente Interesado

Obs: Para confirmar deberá seleccionar la fila y luego realizar el proceso <<Confirmar Expediente Interesado >>; para desconfirmar deberá estar previamente confirmado por el interesado y solo podrá desconfirmar mientras la instancia superior no haya confirmado aún.

# **ADJUNTAR ANTECEDENTES PERSONALES**

<span id="page-12-0"></span>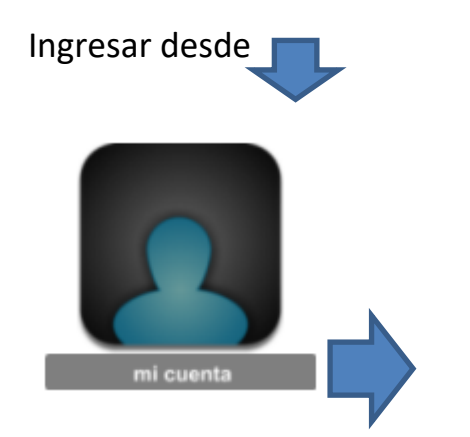

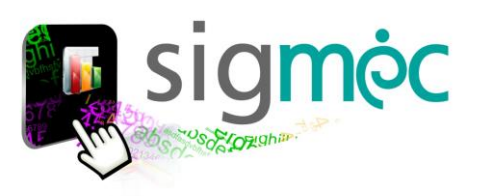

No se e

ntraron resultados

## *GUÍA PARA EL USUARIO SIGMEC*

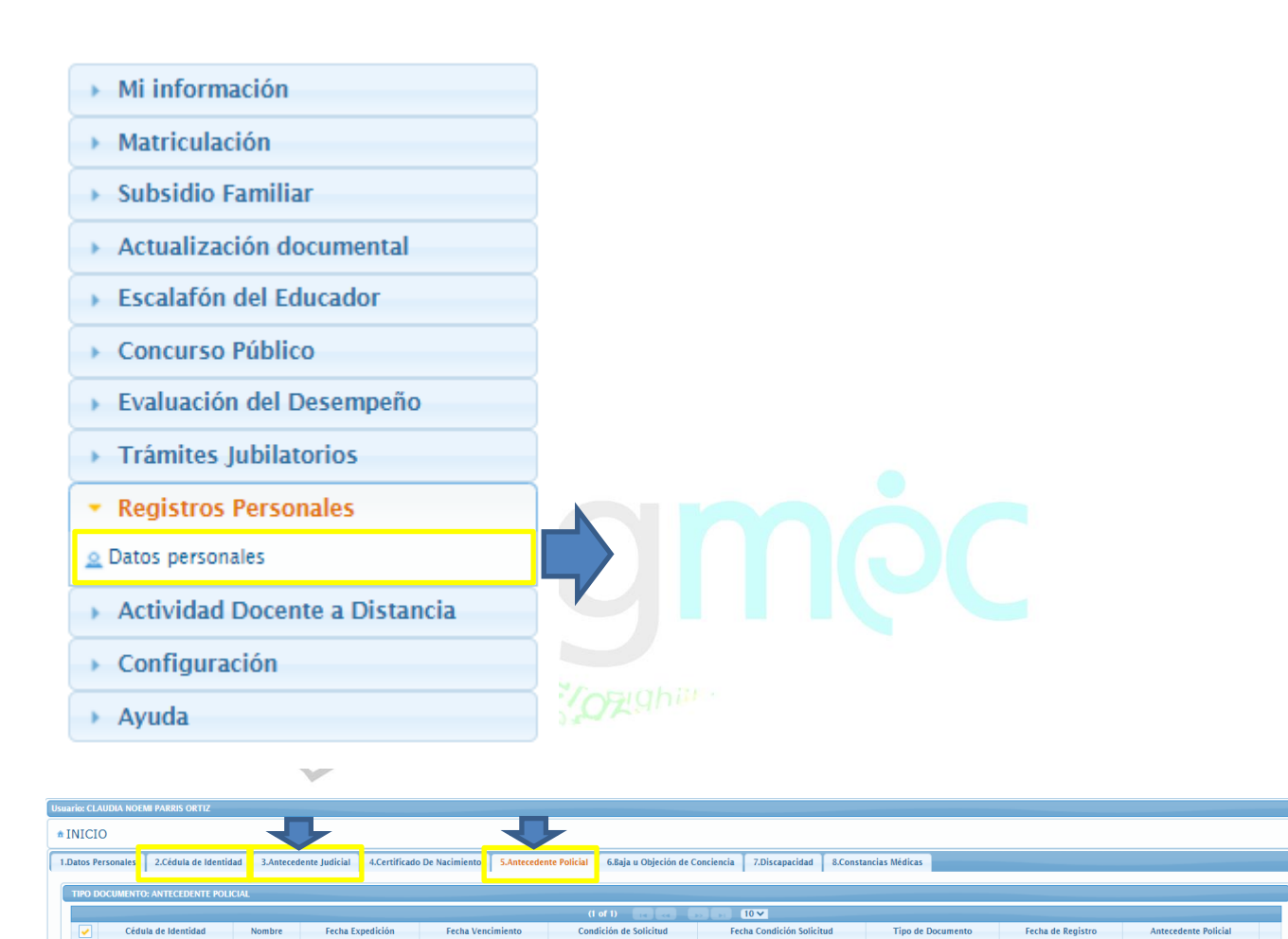

Seleccione la pestaña con la leyenda del documento que va adjuntar y luego haga clic en el botón >>Nuevo para adjuntar el documento con los demás datos solicitados

 $10 \times$ 

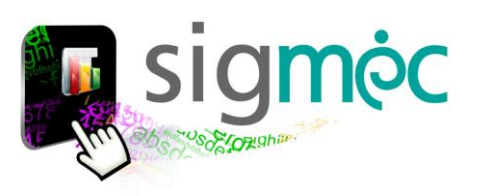

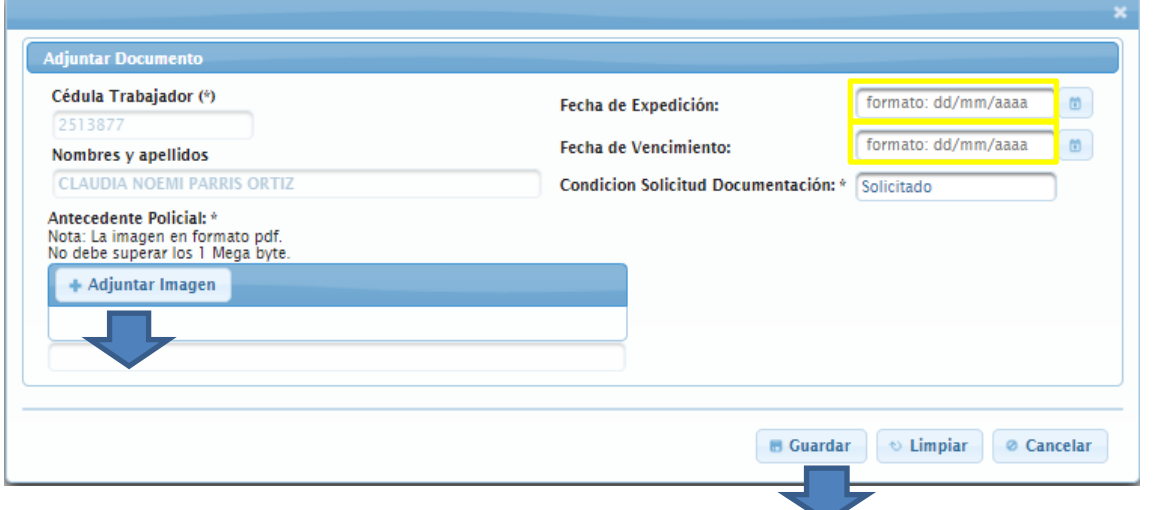

### **El sistema valida que:**

- La fecha de expedición del documento no sea mayor a la fecha de vencimiento "tener en cuenta" y leer el mensaje emitido por el sistema.
- La fecha de vencimiento del documento no sea menor a la fecha de expedición "tener en cuenta" y leer el mensaje emitido por el sistema.

**Eso a modo de ejemplo**